### Anleitung AIDA Niederberg

### AIDA WEB über https://aida.kkva.de/aida.html aufrufen –

Sie können ortsunabhängig über den PC, dem Laptop oder das Smartphone auf AIDA WEB zugreifen.

Wir empfehlen AIDA WEB auf der Startseite Ihres Smartphones oder Laptops/PCs zu speichern.

#### Speichern auf dem Smartphone

Eingabe des Links https://aida.kkva.de/aida.html im Internet Browser, die Anmeldemaske von AIDA öffnet sich.

Mit einem Klick rechts oben im Handy, neben der Adresse des Links, gibt es die Möglichkeit "Zum Startbildschirm hinzufügen", auszuwählen.

AIDA WEB erscheint dann auf dem Handy wie eine APP. Mit einem Klick sind Sie sofort auf der Anmeldeseite.

### Speichern auf dem Laptop/PC

Auf dem Laptop/PC können Sie durch die Eingabe des Links im Internetbrowser die Anmeldemaske öffnen, rechts oben auf Seite teilen gehen, anschließend auf Speichern unter und sich AIDA WEB auf den Desktop speichern.

Wenn Sie Hilfe benötigen, wenden Sie sich gerne über au.evmn@ekir.de oder telefonisch unter 02104/9701-133 an uns.

Sollten Sie kein internetfähiges Gerät oder keinen privaten Internetzugang besitzen, dann wenden Sie sich bitte an Ihre\*n Dienstvorgesetzte\*n.

Wir werden zusammen eine Lösung finden.

### Erstanmeldung: (Freischaltung erfolgt erst ab dem Eintrittsdatum)

Personalnummer: hier bitte die von Ihren Vorgesetzten mitgeteilte Personalnummer erfassen

Passwort: hier bitte nichts eingeben

// Zeit, Zutritt und mehr //<br>Ihr Erfolg ist unser Ziel!

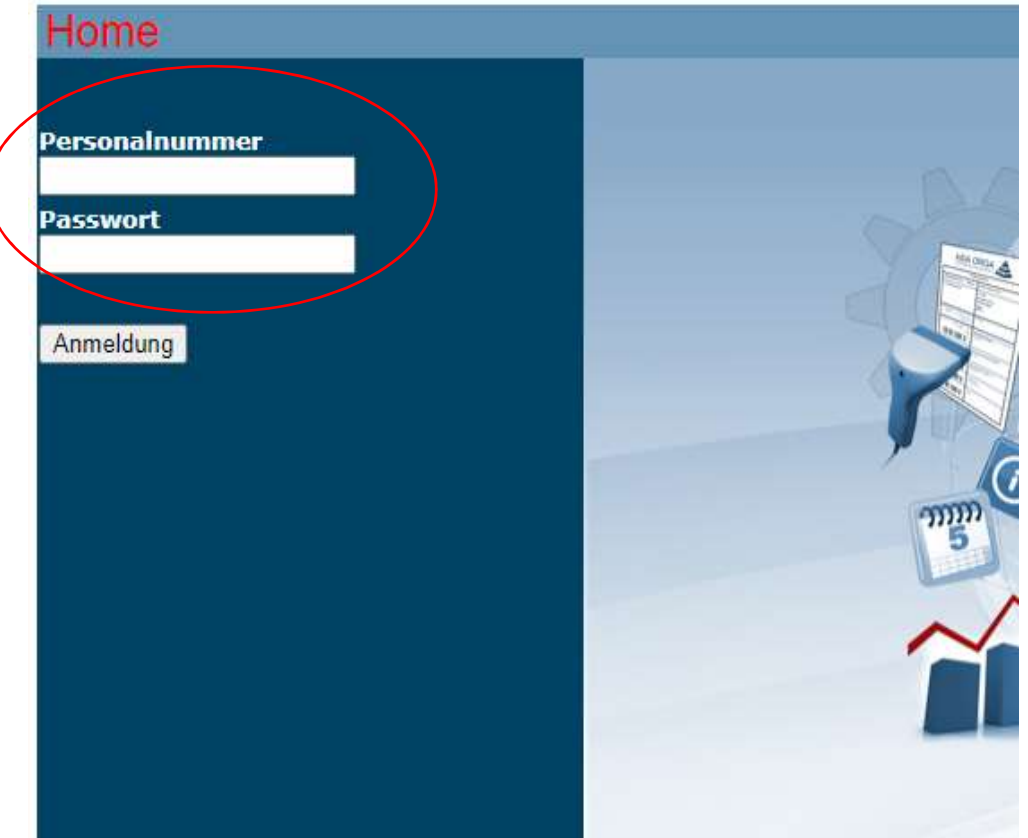

Auf "Anmeldung" klicken. Es öffnet sich folgende Maske

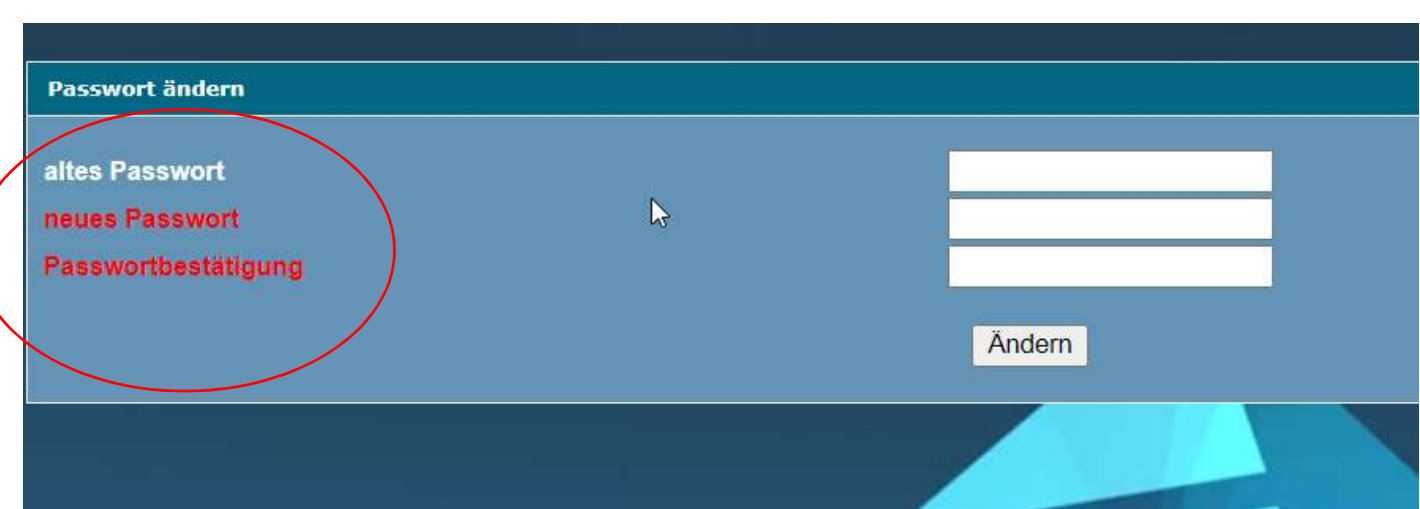

Altes Passwort: hier bitte nichts eingeben

Neus Passwort: eigenes Passwort aussuchen und erfassen

Neues Passwort bestätigen: eigenes, ausgesuchtes, Passwort nochmal erfassen

Auf "Ändern" klicken.

## Sie sind bereits registriert?

Personalnummer: Ihre, von uns oder dem Vorgesetzten erhaltene Nummer, eingeben.

Passwort: Ihr Passwort erfassen

Auf "Anmelden" klicken.

## Sie haben Ihr Passwort vergessen ?

Dann senden Sie bitte eine E-Mail an au.evmn@ekir.de.

Wir werden uns dann schnellstmöglich bei Ihnen melden.

Das Passwort wird in diesem Fall von uns zurückgesetzt und sie werden darüber per E-Mail informiert.

Anschließend gehen Sie bitte wie bei der Erstanmeldung vor:

Personalnummer: Ihre, von uns erhaltene Nummer, eingeben.

Passwort: bitte frei lassen

Neues Passwort: eigenes Passwort aussuchen und erfassen

## Anträge stellen

Nach der Anmeldung öffnet sich das Hauptmenü - dort das Feld "Korrekturantrag stellen" – anklicken und anschließend "Fehlgründe ganztags" auswählen

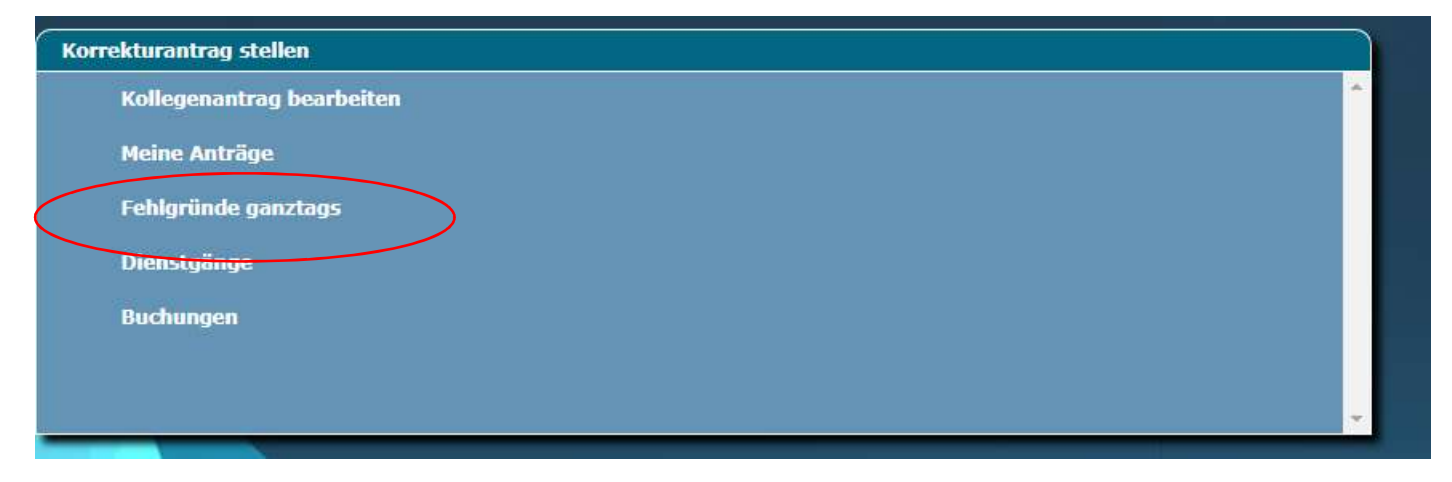

Folgende Maske erscheint (die auszuwählenden Antragsarten weichen je nach Personalfall voneinander ab)

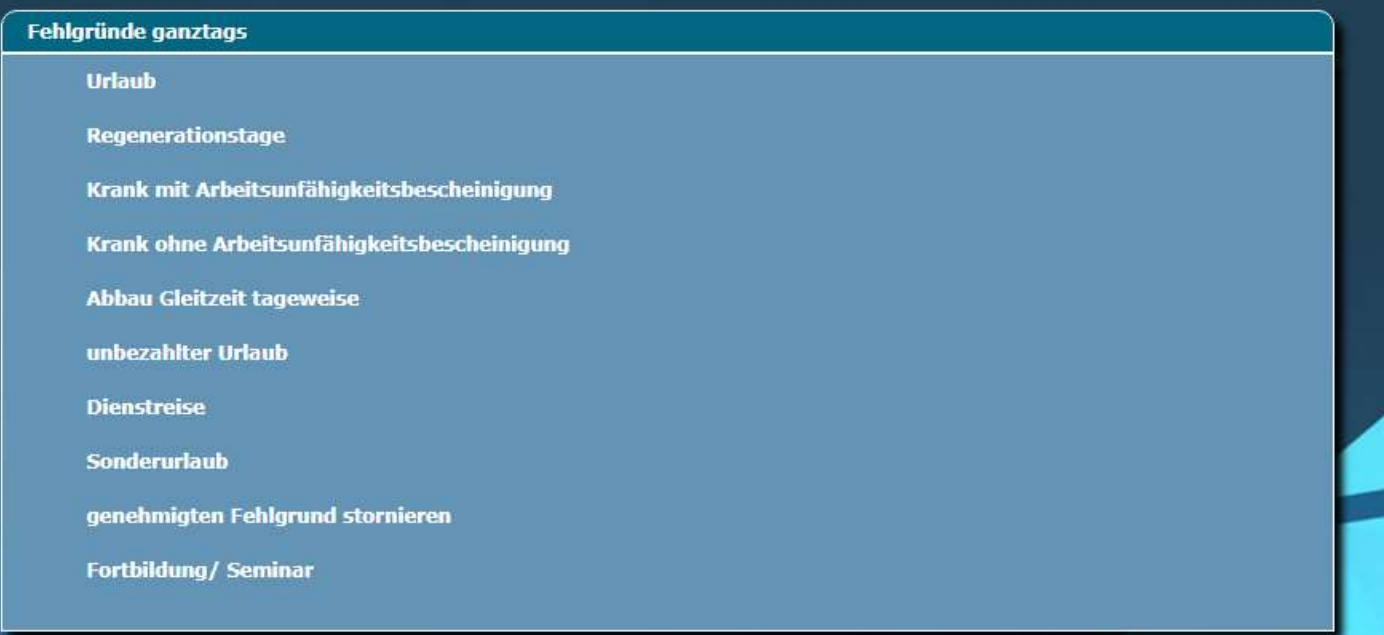

Hier bitte auswählen, was Sie beantragen möchten.

Klicken Sie z.B. auf Urlaub, dann öffnet sich ein Fenster in dem das "gilt – bis" Datum erfasst wird.

Anschließend auf "Antrag stellen" klicken.

Bis der\*die Vorgesetzte den Antrag genehmigt hat, erscheint das Urlaubsemblem in AIDA rund und auch über arbeitsfreie Tage hinweg.

Der Antrag wird automatisch an den Vorgesetzten weitergeleitet.

Nach der Genehmigung durch den Vorgesetzten ist der Urlaub direkt in AIDA hinterlegt.

Das Emblem ist nicht mehr rund und erstreckt sich nur über Arbeitstage. Es füllt das komplette Feld aus.

Nachdem Ihr Antrag genehmigt wurde, kann er bei Bedarf auch wieder storniert werden.

Wenn Sie sich z.B. mit dem Urlaubstag geirrt haben, können Sie den bereits genehmigten Antrag bei "genehmigten Fehlgrund stornieren" stornieren.

Damit sich Zeiträume nicht überschneiden und zu Fehlermeldungen führen, bitte erst die Genehmigung der Stornierung durch den/die Vorgesetzte\*n abwarten, bevor Sie einen neuen Antrag stellen.

### Daten in AIDA WEB anzeigen lassen

Im Hauptmenü finden Sie "Eigene Daten anzeigen"

![](_page_4_Picture_1.jpeg)

### Persönlicher Kalender anzeigen

Alle eigenen Abwesenheiten für das ganze Jahr, sowie der Vorjahre haben Sie dort im Überblick.

In der oberen Leiste finden Sie u. a. Ihren Anspruch auf Resturlaub aus dem Vorjahr, Ihren Urlaubsanspruch für das laufende Jahr sowie wie Ihren bereits genommenen, verplanten oder noch zur Verfügung stehenden Urlaub.

Ihre, uns gemeldeten Arbeitsunfähigkeiten, können Sie dem persönlichen Kalender ebenfalls entnehmen.

### Gruppenkalender

Der Gruppenkalender ist eine monatliche Übersicht über die Abwesen- und Anwesenheiten der Kolleginnen und Kollegen.